# **Criação de E-mail**

## **institutional**

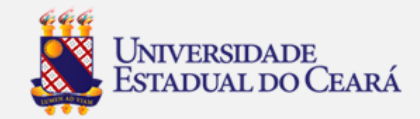

## 1. Acesse o site da UECE (www.uece.br)

## 2. No menu direito clique em webmail

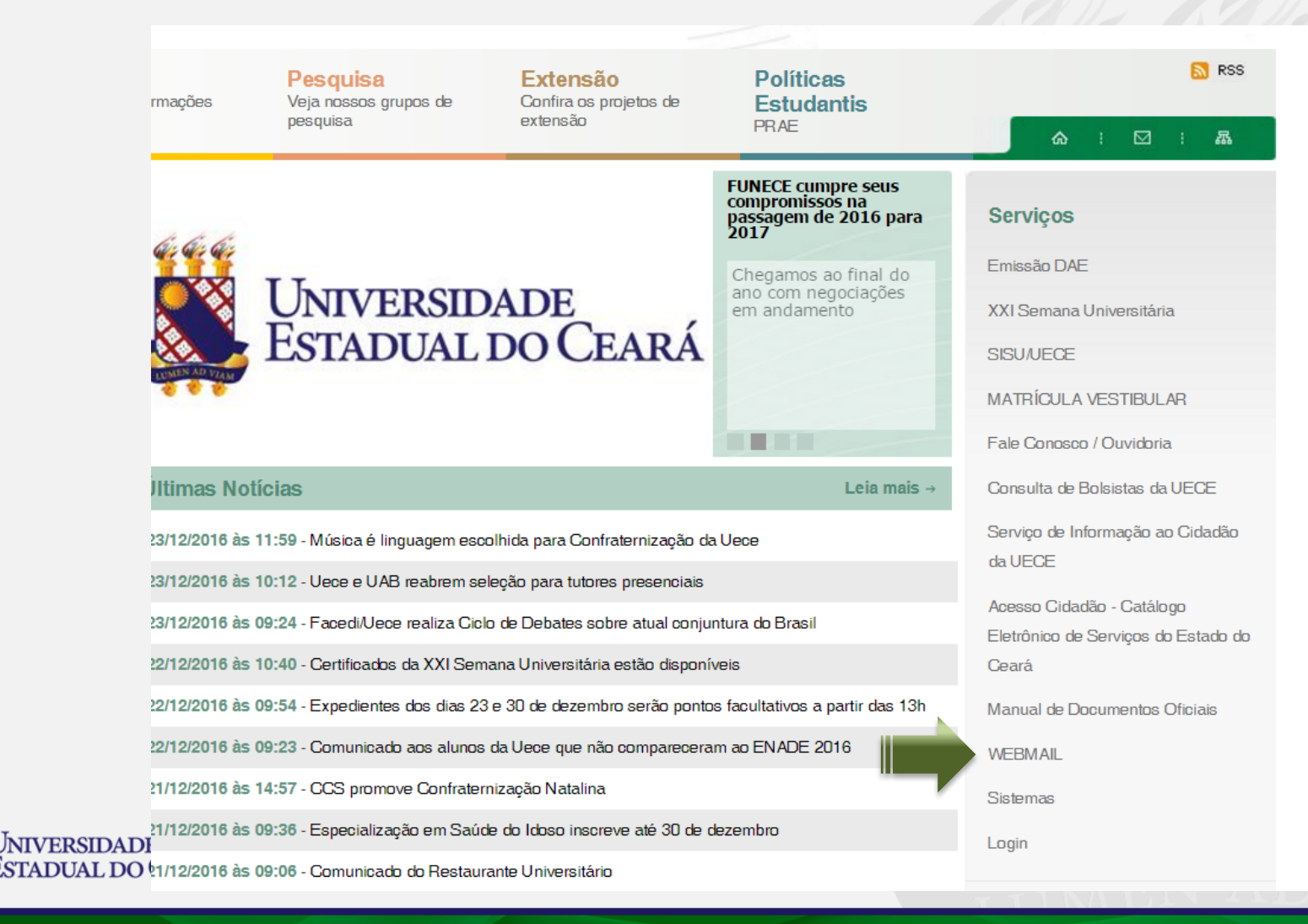

## 3. Nesta tela clique em "Criar uma conta da UECE"

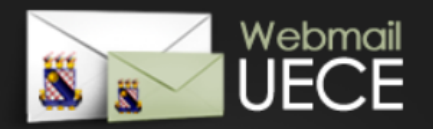

### Bem vindo ao WebMail da UECE

ATENCÃO: O Webmail da UECE NÃO envia mensagens com solicitação de alteração de informações pessoais, validação de email ou verificação de vírus.

Informe seu e-mail e sua senha para entrar e acessar sua caixa de mensagens.

Email:

Senha:

### **ENTRAR**  $\circledcirc$ Criar uma conta da UECE Lembrar meu email da UECE  $\overline{?}$ Esqueci minha senha  $\overline{?}$ Dúvidas Frequentes e Respostas œ

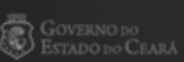

DEPARTAMENTO DE INFORMÁTICA DA UECE

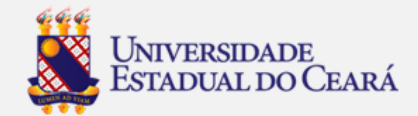

## 4. Selecione "Criar Conta de Uso Pessoal"

### Criação de Conta de Usuário da UECE

Selecione o tipo de conta ou lista de discussão que deseja cadastrar.

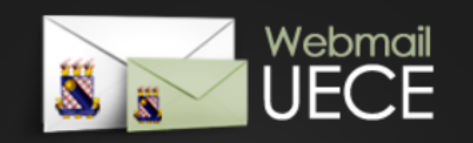

# **NOLTA**

### **CONTA PESSOAL**

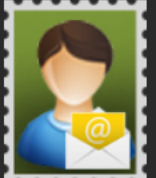

Crie uma conta pessoal para utilizar nas suas atribuições dentro da Universidade. Identificação será necessária através de preenchimento

de função, cpf e / ou matrícula. Uma conta de usuário será registrada no domínio de rede para seu acesso. Seu e-mail será cadastrado nas listas de discussão apropriadas.

### **CONTA SETORIAL**

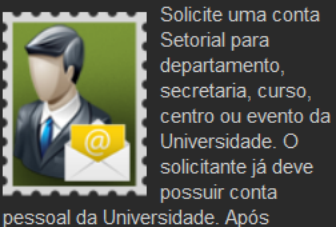

solicitação, o comprovante assinado deve ser entregue na secretaria do Departamento de Informática (DI) que analisará o cadastro.

### **LISTA DE DISCUSSÃO**

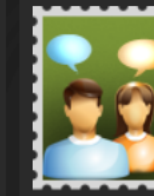

discussão que permite troca de mensagens entre participantes de curso, evento, departamento, ou grupo de pessoas

Solicite lista de

vínculadas a Universidade. Após solicitação, o comprovante assinado deve ser entregue na secretaria do Departamento de Informática (DI) que analisará o cadastro.

### **REIMPRIMIR SOLICITAÇÃO**

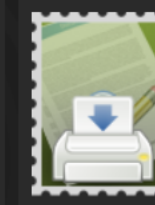

Reimprima comprovante da solicitação de conta setorial ou lista. O comprovante deve ser assinado e carimbado pelo coordenador do seu

departamento ou curso. Posteriormente, o comprovante deve ser entregue na secretaria do Departamento de Informática (DI) que analisará o cadastro.

» Criar Conta de Uso Pessoal

» Solicitar Conta Setorial

» Solicitar Lista de Discussão

» Reimprimir Solicitação

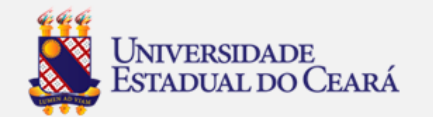

## 5. Selecione o vinculo aluno, digite CPF e data de nascimento e clique em "**Iniciar cadastramento**"

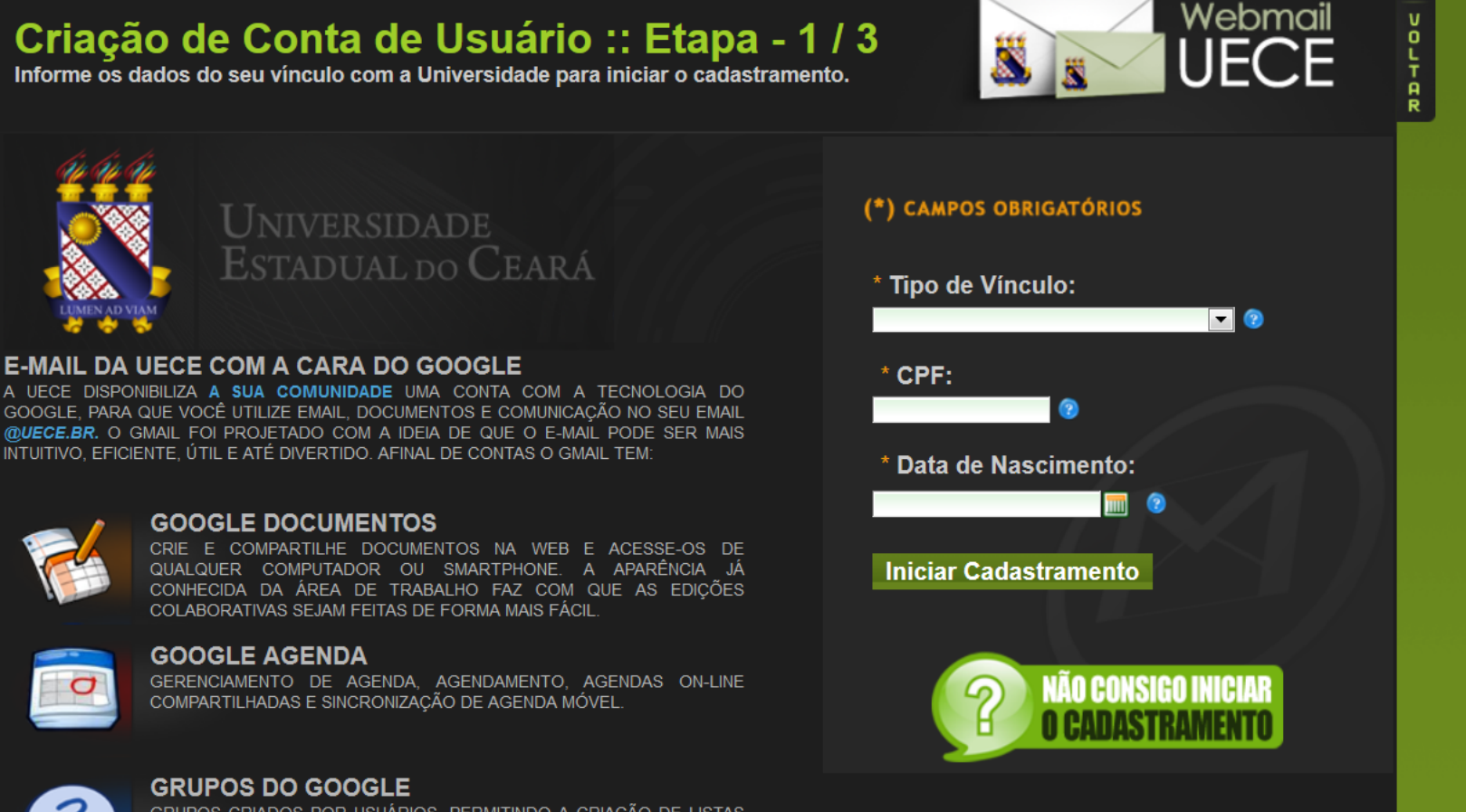

GRUPOS CRIADOS POR USUÁRIOS, PERMITINDO A CRIAÇÃO DE LISTAS DE E-MAIL, COMPARTILHAMENTO SIMPLIFICADO DE CONTEÚDO E ARQUIVOS PESQUISÁVEIS.

6. Selecione o centro e curso

## 7. Marque a caixa

"**Estou ciente dos termos do decreto e** 

## **desejo continuar o cadastramento …**"

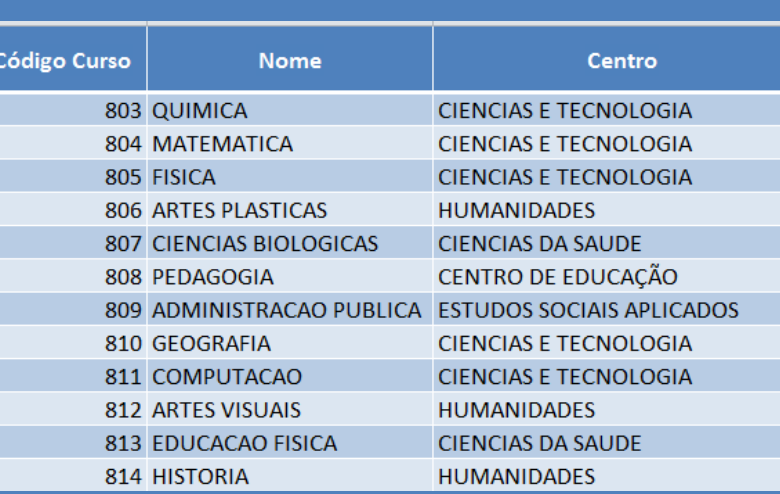

Cadastramento de Email :: Etapa - 2 / 3 Verifique seus dados e leia os termos dos decretos para continuar cadastramento.

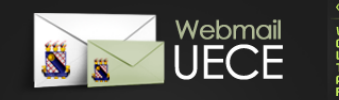

#### <sup>(\*)</sup> CAMPOS OBRIGATÓRIOS

» Informe ou verifique seus dados acadêmicos Para listar setores administrativos selecione 'Administração Superior' no campo 'Centro / Faculdade.'

**FELIPE MENDONCA DOS SANTOS** \* Nome Completo: \* CPF do Aluno: 637.233.603-00

- \* Tipo de Curso:
- \* Matrícula do Aluno: 1224784
- 
- \* Centro / Faculdade: CENTRO DE CIÊNCIAS E TECNOLOGIA CCT
- \* Curso / Habilitação: 802 INFORMATICA EDUCATIVA EDUCAÇÃO A DISTÂNG C

» Leia os termos dos decretos que regulamentam utilização de e-mail, rede e Internet no Estado

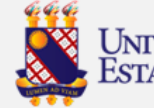

**E** Estou ciente dos termos do decreto e desejo continuar o cadastramento do meu e-mail.

8. Informe o Email desejado ou escolha uma das opções de email sugeridas

- 9. Informe a senha (verificar as regras)
- 10. Informe email alternativo
- 11. Clique em "**Finalizar Cadastramento**"

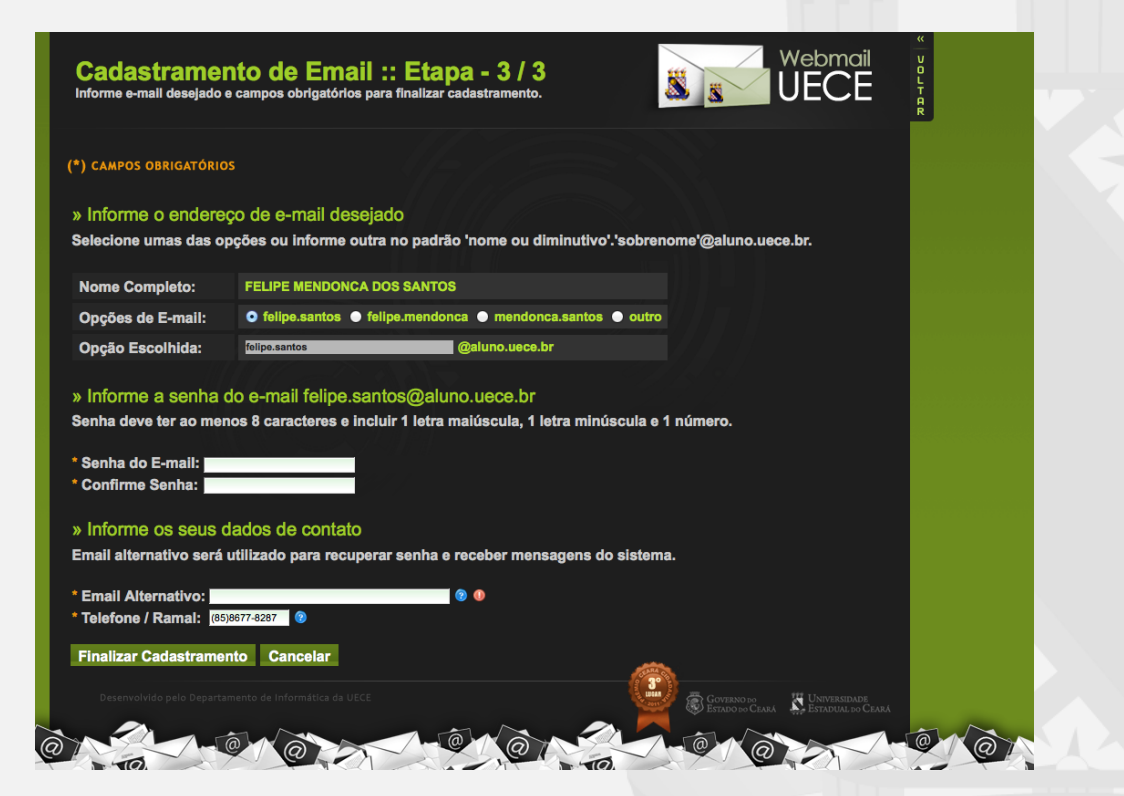

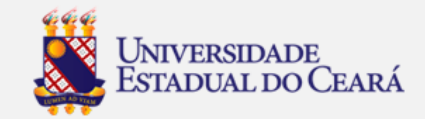